# purTV Mobil App **Schnellstart**

**A POSTAGE** 

purty

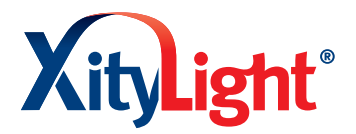

**NAMES AND** 

 $117744 - 1$ 

**COLLEGE** 

**Die purTV App ist kostenfrei in den Stores für Android und iOS verfügbar.**

## **Installieren**

**UNITED** 

**Citizenshire** Passwort

 $\rightarrow$  **Direkt:** Passenden OR-Code scannen, App installieren und öffnen.

 $\rightarrow$  Per Suche: Im entsprechenden Store "purtv" eingeben, dann auswählen, installieren und öffnen.

Geben Sie Ihre Zugangsdaten in die vorgesehenen Felder ein und bestätigen Sie mit "OK".

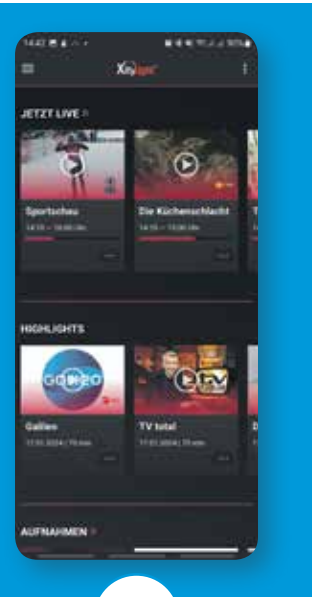

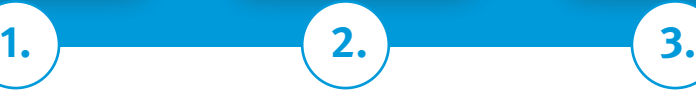

## **Startbildschirm**

Nach dem Login erscheint der Startbildschirm, von hier können Sie z.B. direkt ins Live-TV schalten.

**Hinweis:** Der Login bleibt bestehen, solange Sie sich nicht ausloggen. Nach dem Ausloggen müssen Sie Ihre Zugangsdaten erneut eingeben.

## **Menü-Übersicht**

**Taxa** 

Mit dem Klick auf (oben links) sehen Sie die komplette Menü-Leiste. Wählen Sie von hier aus Ihr Wunschprogramm oder ändern Sie Ihre Einstellungen.

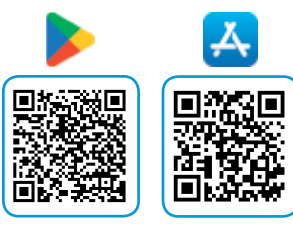

# Echter TV-Genuss – mit XityLight IPTV

Die purTV App verfügt über viele komfortable Funktionen, wie einen Elektronischen Programmführer (EPG), Aufnahmemöglichkeiten bis 100 Stunden (NPVR), Restart einzelner Sendungen, Favoritenlisten und Jugendschutzeinstellungen. Die Mobil App ist allein im Produkt Premium TV nutzbar.

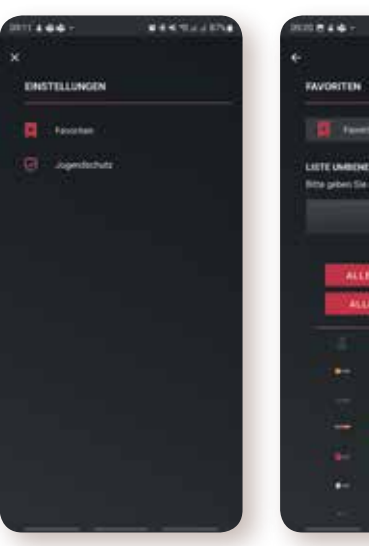

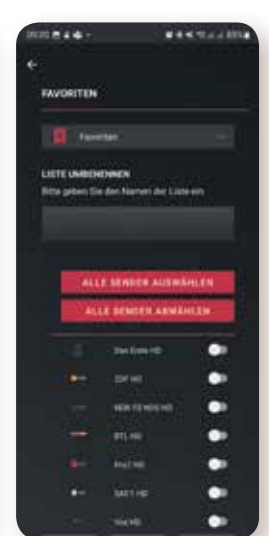

*रु*ठेर

## **Einstellungen**

In den "Einstellungen" legen Sie Ihre Favoritenlisten an, richten einen Jugendschutz PIN ein und sehen Ihre persönlichen Daten.

#### **Favoriten**  $\star$

Legen Sie bis zu drei persönliche Favoritenlisten an.

Benennen Sie die Listen einfach um und wählen Sie jeweils die Lieblingssender pro Liste aus.

Unter der "Senderauswahl" (drei Punkte oben rechts) steuern Sie, welche Liste oder ob ..alle Sender" angezeigt werden sollen.

## **Jugendschutz**

Aktivieren Sie mit einem eigenen PIN den Jugendschutz.

## **xitylight.de**